# **Configure Web Access Management on SPA122**

## **Objective**

The Web Access Management page settings allow you to configure the ability to access the web configuration utility of a SPA122 remotely through the Internet. This configuration provides both the web and remote access utility for the user to have different options to access. Web access management controls the access available to permit web resources.

The objective of this article is to explain how to configure web access management on a SPA122.

### **Applicable Device**

• SPA122

#### **Software Version**

• 1.3.2 (014)

#### **Web Access Management Configuration**

Step 1. Log in to the Phone Adapter Configuration Utility and choose **Administration > Management > Web Access Management**. The Web Access Management page opens:

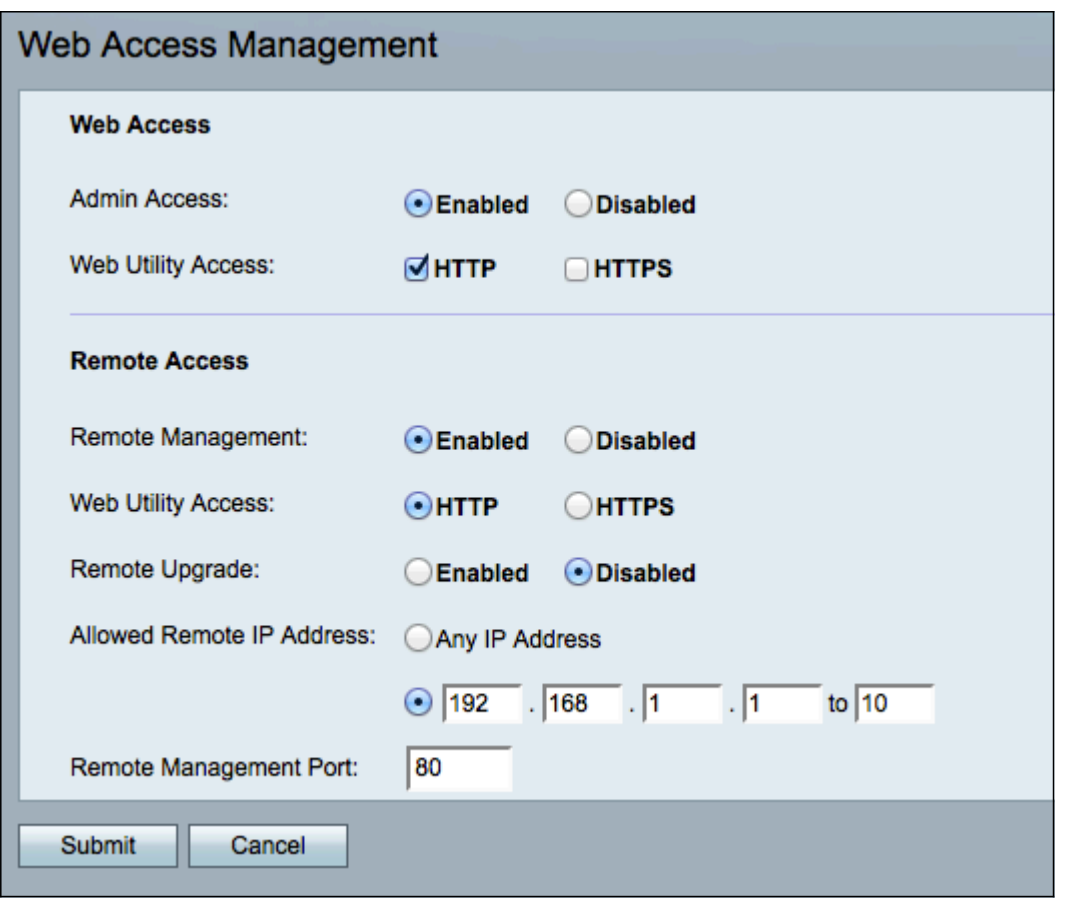

Step 2. Click **Enabled** to enable web access management for Admin Access or click **Disabled** to disable web access management for Admin Access. This allows the administrator to access the Phone Adapter Configuration Utility when they are connected to the LAN port on the SPA122.

**Warning:** If Admin Access and Remote Management are disabled, then the admin cannot access the Web Configuration Utility unless the device is factory reset.

Step 3. In the Web Utility Access field, check the method(s) that you would like to use to access the Phone Adapter Configuration Utility.

• HTTP — HyperText Transfer Protocol (HTTP) is used to access information and distribute it through the Internet using the connection that the server and the host establish.

• HTTPS — HyperText Transfer Protocol Secure (HTTPS) also is used to access and distribute information through the Internet but with the advantage of a security layer.

Step 4. Click **Enabled** to enable remote access, or click **Disabled** to disable remote access. Skip to [Step 9](#page-2-0) if you chose **Disabled**. Remote Access allows you to access the Phone Adapter Configuration Utility from a device that is on the WAN side of the SPA122.

**Note:** If you have not already done so, you will have to change the administrator password to enable remote access due to security purposes if the password is still set as default. Refer to article Configure User Account Settings on SPA100 Series Phone Adapters to change the password.

Step 5. Click **HTTP** for standard protocol or **HTTPS** for secure protocol to define the method used to access the Phone Adapter Configuration Utility. The default is HTTP.

Step 6. Click **Enabled** to enable remote upgrade, or click **Disabled** to disable remote

upgrade. If enabled, remote upgrade permits firmware upgrade on the analog phone adapter from a device on the WAN side of the SPA122. You can only change this setting when you are connected to the SPA122 from the LAN.

Step 7. Click the **Any IP Address** radio button to allow any remote IP address to configure the SPA122. Click the radio button directly below the Any IP Address radio button to only allow a single IP address or a range of addresses to remotely access the SPA122. Enter the IP address or range in the corresponding field.

Step 8. Enter the desired port number for remote management in the Remote Management Port field. The port number needs to be included when you enter the WAN IP address into your web browser. For example, if your SPA122 has a WAN IP address of 203.0.113.50 and a Remote Management Port of 80, you would enter: **http://203.0.113.40:80** into the web browser.

<span id="page-2-0"></span>Step 9. Click **Submit** to save the configuration.